**Overview:** Creating a subsurface log of the soil materials in a profile view can be done with the use of the Soil Profile dynamic block found in the NRCS Symbols & Blocks tool palette. Note: The geologists have gINT software for this purpose.

*Software:* AutoCAD Civil 3D 2018, NRCS C3D 2018 tool palette customization.

Prerequisite: A Profile View needs to exist for the soil borings to be placed on. The location of the soil boring was surveyed and is showing in the plan view. A log showing the depths of the sub-surface materials is needed.

Verify the Profile View

- 1) Review the Profile View elevations and allow enough room at the bottom for the depth of the soil boring logs.
	- a. Select the Profile View, right-click *Profile View Properties…* click the *Elevations* tab. To change the elevation range displayed checkmark *user specified height* and input the *Minimum* and *Maximum Elevations* that you need.
	- b. The *Stations* tab can have user specified adjustments also.
	- c. **Important:** On the *Information* tab set the correct final scale for output. **Important.**  Note the scale and H/V ratio for use later. E.g. for  $50Hx10V$ ,  $H/V=50/10=5$
	- d. Click Ok.

Mark the location of the Soil boring in the Profile View

- 2) Click *Annotate.. Labels & Tables… Add Labels▼… Profile View… Station Elevation…*
- 3) Select the Profile View grid
- 4) Input {'SPE} Press Enter (Profile Station Elevation from COGO Point  $\mathcal{F}_1$ )
- 5) Click on the surveyed soil boring survey shot in the plan view area to obtain the station
- 6) Input {'SPE} Press Enter
- 7) Click on the surveyed soil boring survey shot to obtain the elevation
- 8) A label will be placed in the Profile View. Press ESC.
- 9) Repeat 2-8 for each soil boring.

Insert the Soil boring block into the Profile View

10) Click the NRCS Tool Palettes – *11x17 Symbols B… bSoilProfile Dynamic*

- 11) Input {S} for scale. Press Enter.
- 12) Input the horizontal scale of the Profile View. E.g for *50Hx10V* input {50}. Press Enter.
- 13) Shift Right-click *Insert*
- 14) Click the insertion marker at the Station Elevation label of the soil boring location in the Profile View.
- 15) Repeat for each soil boring

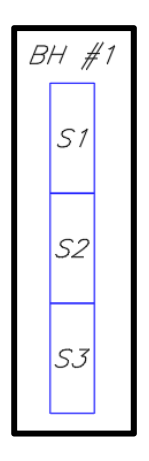

Set the number of layers logged & depth of each layer

- 16) Select the block for the boring hole #1 log.
- 17) Click the *Number of Layers* dropdown and set the number of layers logged. (Click A in image)
- 18) At the lower left corner of each layer click the *Thickness of Layer* dropdown. (Click B in image) The value to input is the depth of material x the H/V ratio that was noted earlier. (E.g.  $H/V = 5$ . If material thickness is 7', then value to input is  $7 \times 5 = 35$ ). Press enter to set the thickness. Repeat for each layer.

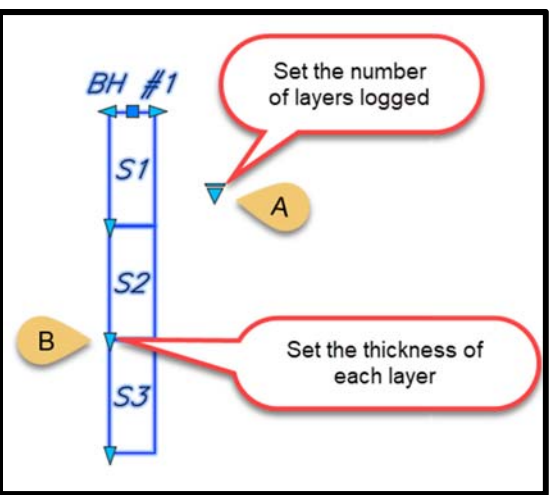

Set the Boring Hole ID and the material for each layer

- 19) Right click on the block and click *Properties*.
- 20) In the Block:bSoilProfile section click in the right column by BH (Click C in image)
- 21) Input the ID of the boring hole. Press Enter
- 22) In the S1 row (See D in image), input the material for the highest layer. E.g. {CL}. Press Enter
- 23) Repeat for all of the layers
- 24) Verify that the log shows the correct depth. Note that in the Custom section the thicknesses are the material thicknesses x H/V.
- 25) ESC ESC
- 26) Station/Elevation labels.
	- a. Delete any unwanted labels, Or
	- b. Select the label. Right click *Properties…*  Set the *Profile Station and Elevation Label* = *Elevation (Horizontal Right)*

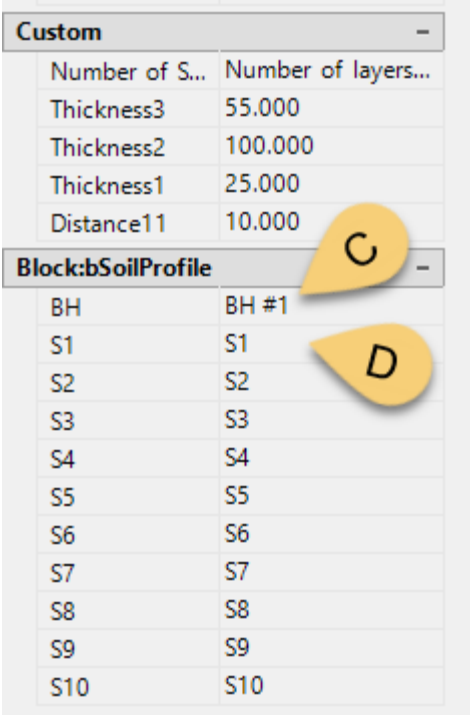